# Личный кабинет Мерчанта

### Регистрации поставщика:

- 1. Прямой переход по ссылке
- 2. В шапке сайта MAY24.ru перейти в раздел «Стать поставщиком»

### **https://may24.ru/merchant/**

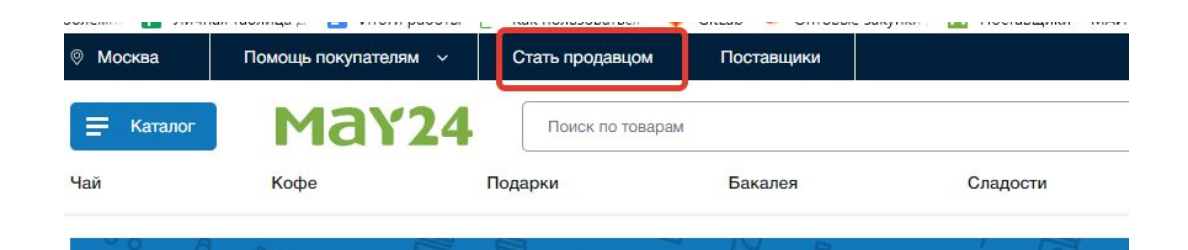

МАҮ24 - успех вашего магазина!

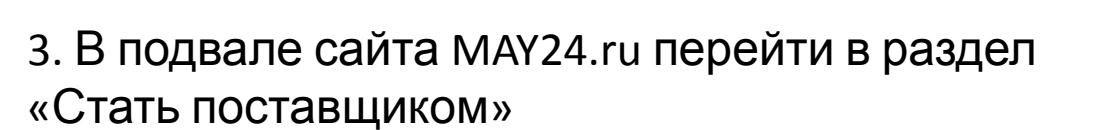

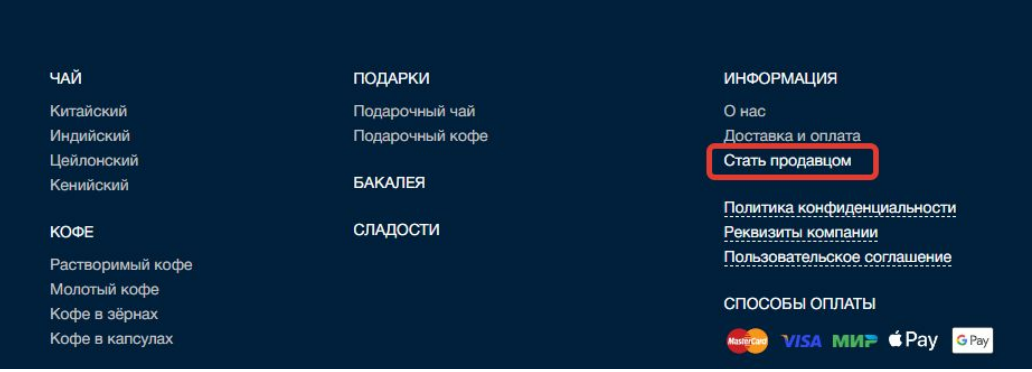

### Регистрации поставщика:

### Присоединяйтесь к нам!

- 1. Заполните данные
- 2. Принимаете условия публичного договора (с его условиями можно ознакомиться по прямой ссылке https://may24.ru/agent-dogovor/)
- 3. Регистрируетесь
- 4. Загрузите учредительные документы
- 5. После проверки документов с вами свяжется наш менеджер
- и откроет доступ ко всем разделам личного кабинета.

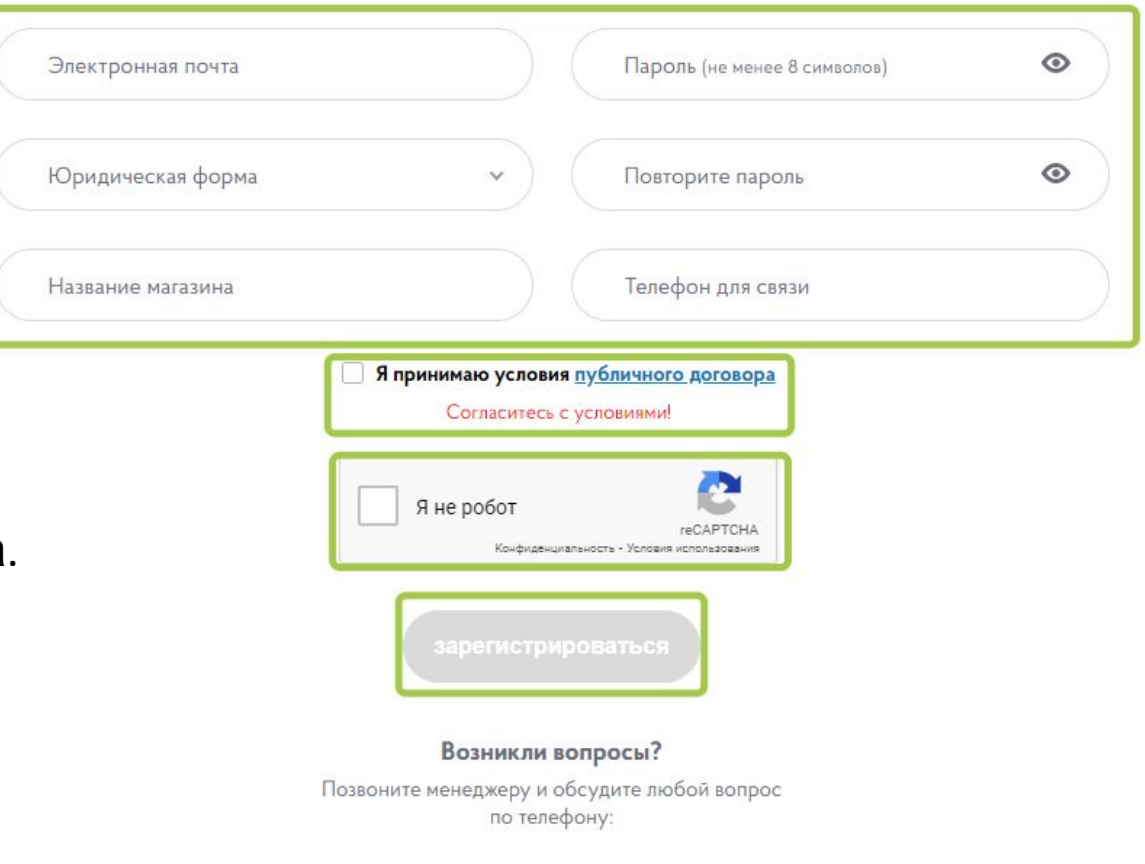

# Главный экран

На главном экране собраны основные инструменты:

- 1. Краткая инструкция о начале работы в личном кабинете
- 2. Блок отчеты *(будет доступно позже)*
- 3. Виджет с краткой финансовой информацией

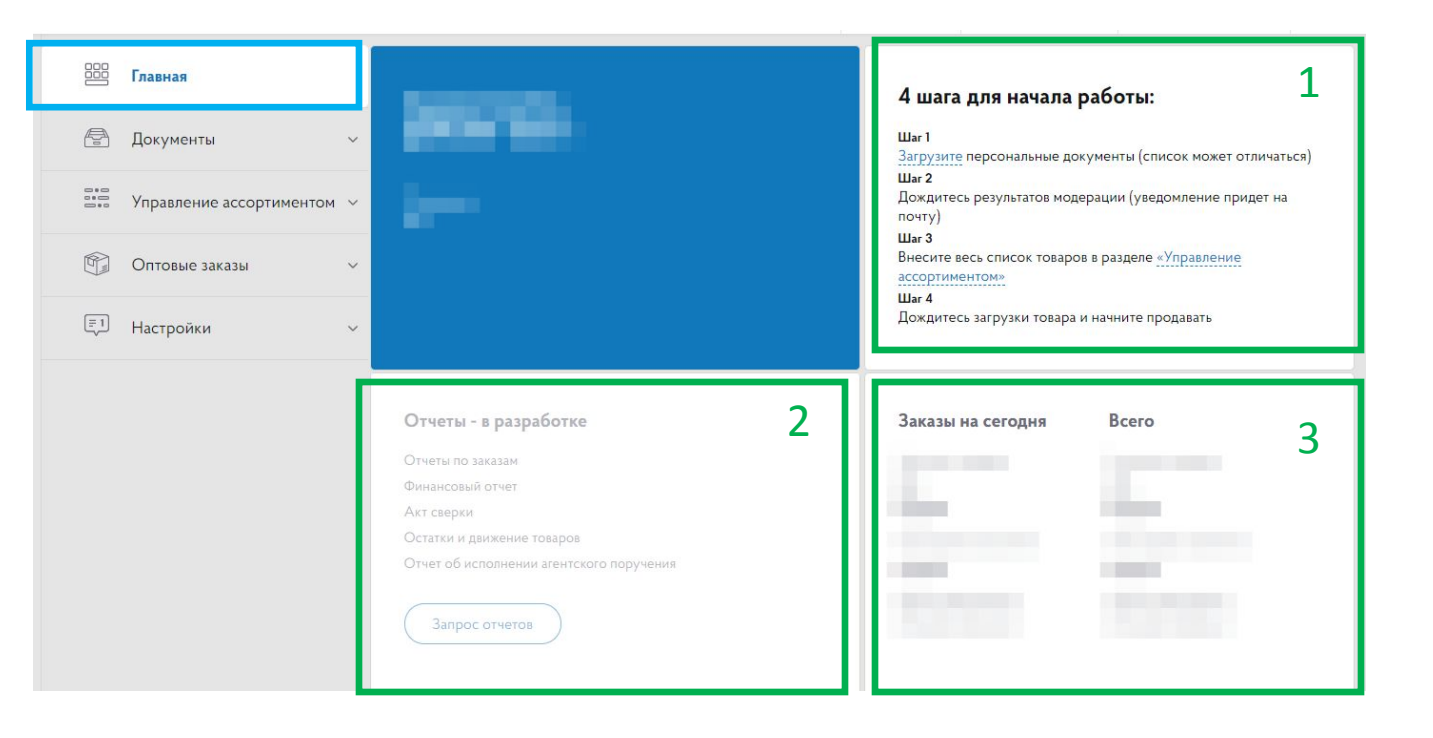

### Документ

ы

В первом разделе загружаются Ваши учредительные документы.

Во втором разделе можно скачать шаблоны договоров

В третьем разделе загружаются сертификаты

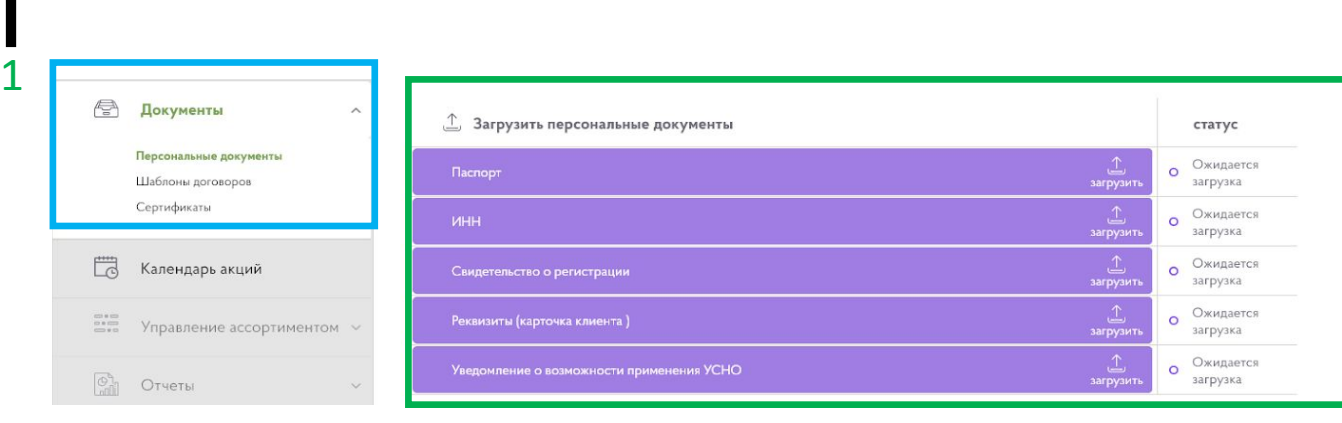

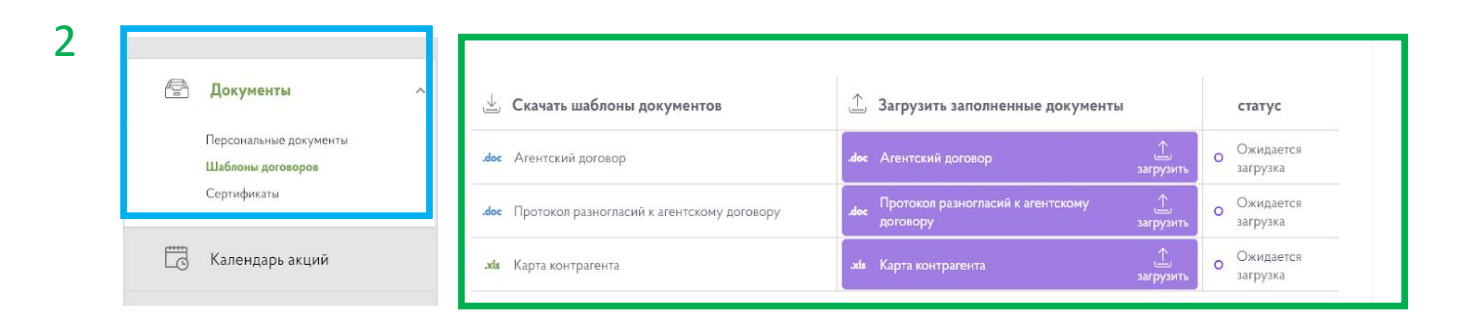

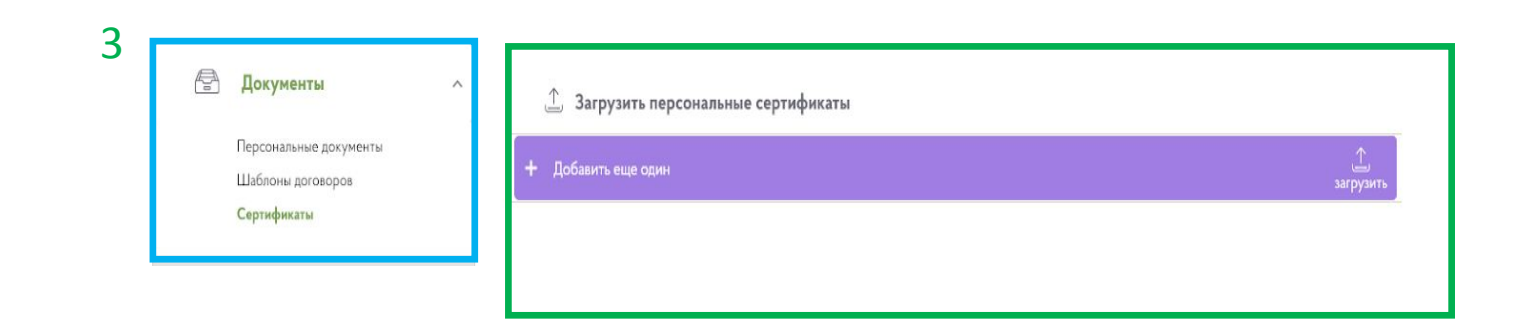

# Управление ассортиментом

#### **1. Блок навигации:**

- В продаже – список товаров находящихся в продаже;

- Черновики - список товаров сохранённых с частично заполненными характеристиками; - На рассмотрении – список товаров находящихся на модерации;

- Соответствие по баркоду – список товаров прошедших модерацию и требующих подтверждение;

- Снято с продажи – список товаров снятых с продажи.

**2. Ссылки** на все способы добавление товаров.

**3. Виджет** с краткой информацией о кол-ве товаров.

**4. Блок управления товарами** с фильтрами.

**5. Контекстное меню** управления товарами:

- Снять с продажи (у товара обнуляется цена и товар перемещается на вкладку «Снято с продажи»);

- Дублировать – создать копию текущего товара;

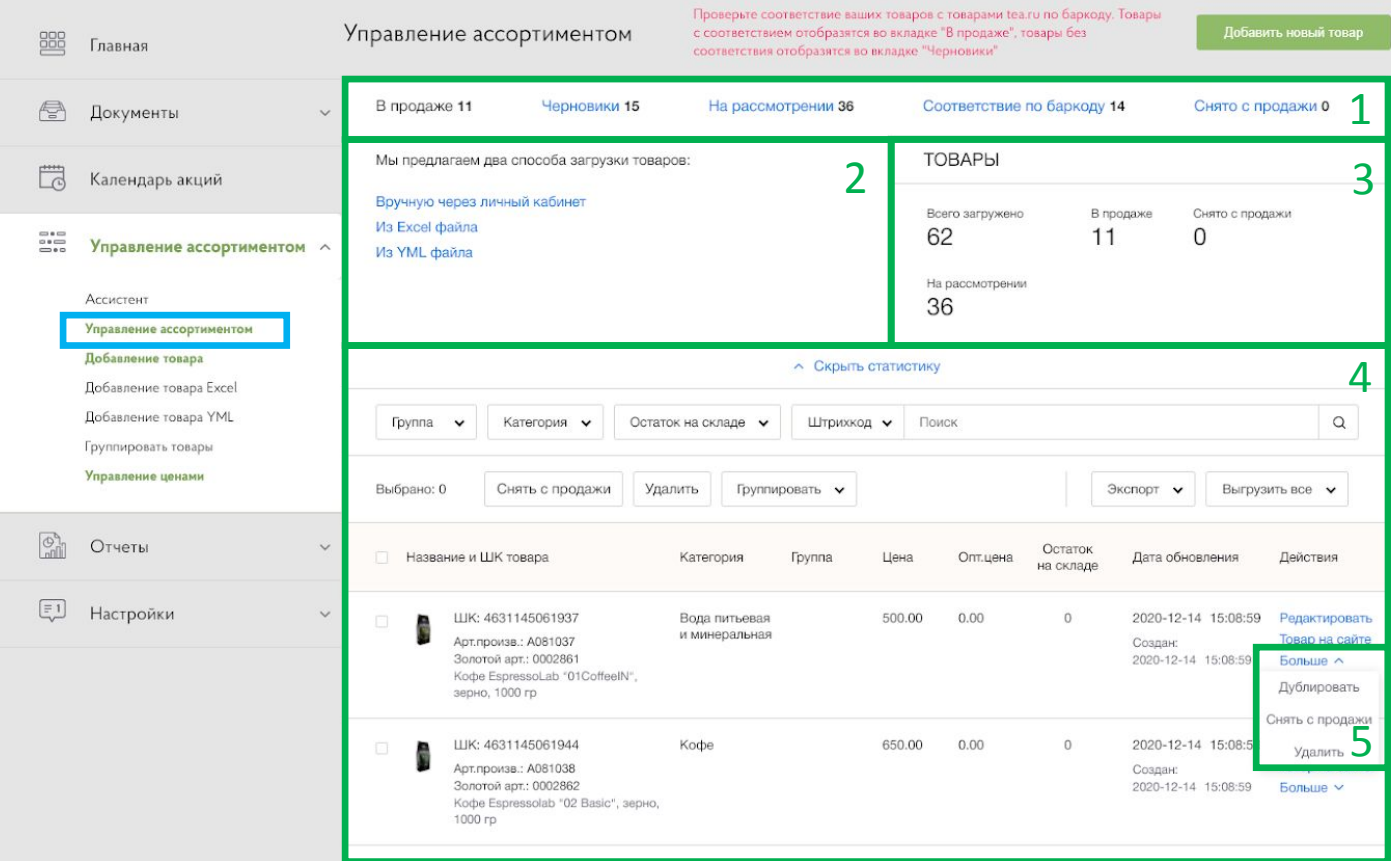

# Управление товарными группами

Для упрощения управления большим кол-вом товаров, можно распределит товары по группам и подгруппам

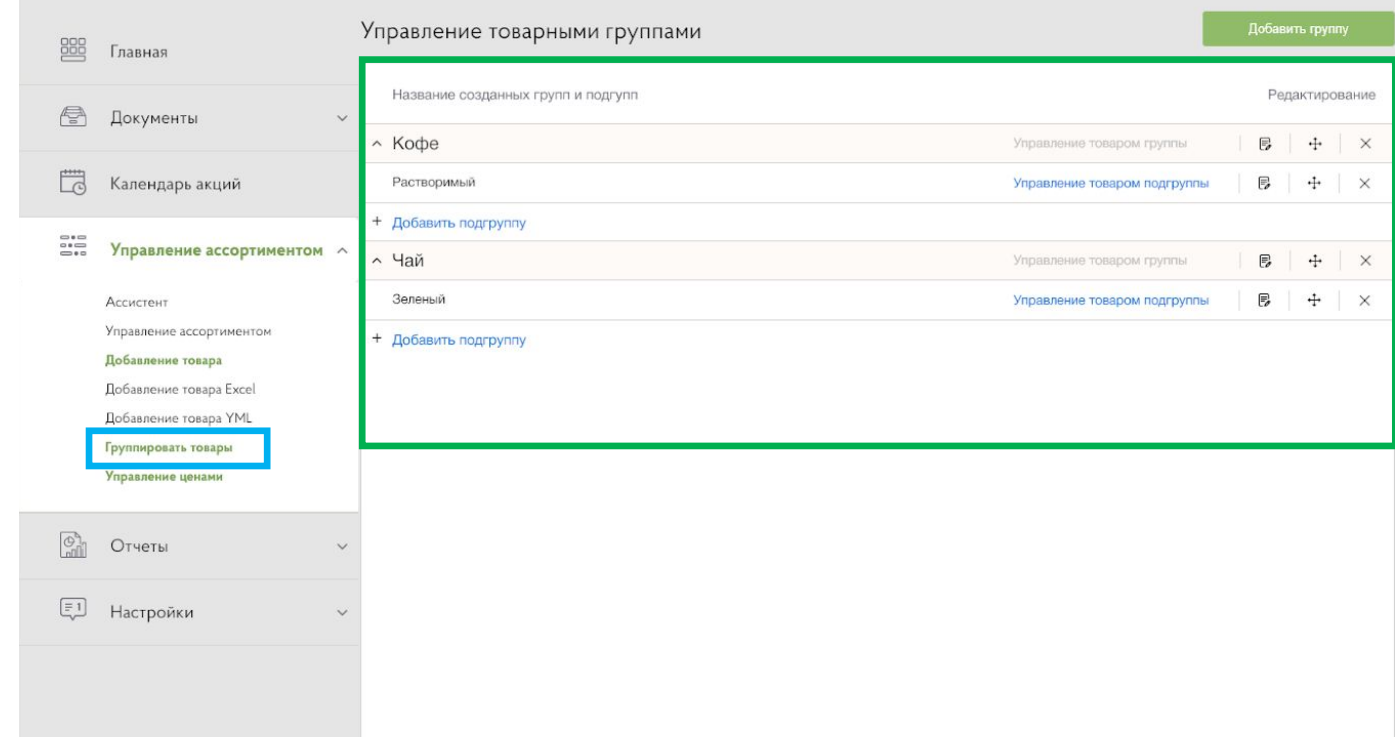

### Редактирование товара

При редактировании товара можно внести изменение в характеристики, добавить/изменить фото. Изменения характеристик или фото – проходят модерацию.

Так-же на странице редактирования товара можно установить **индивидуальную скидку** как для розничного, так и для оптового сайта.

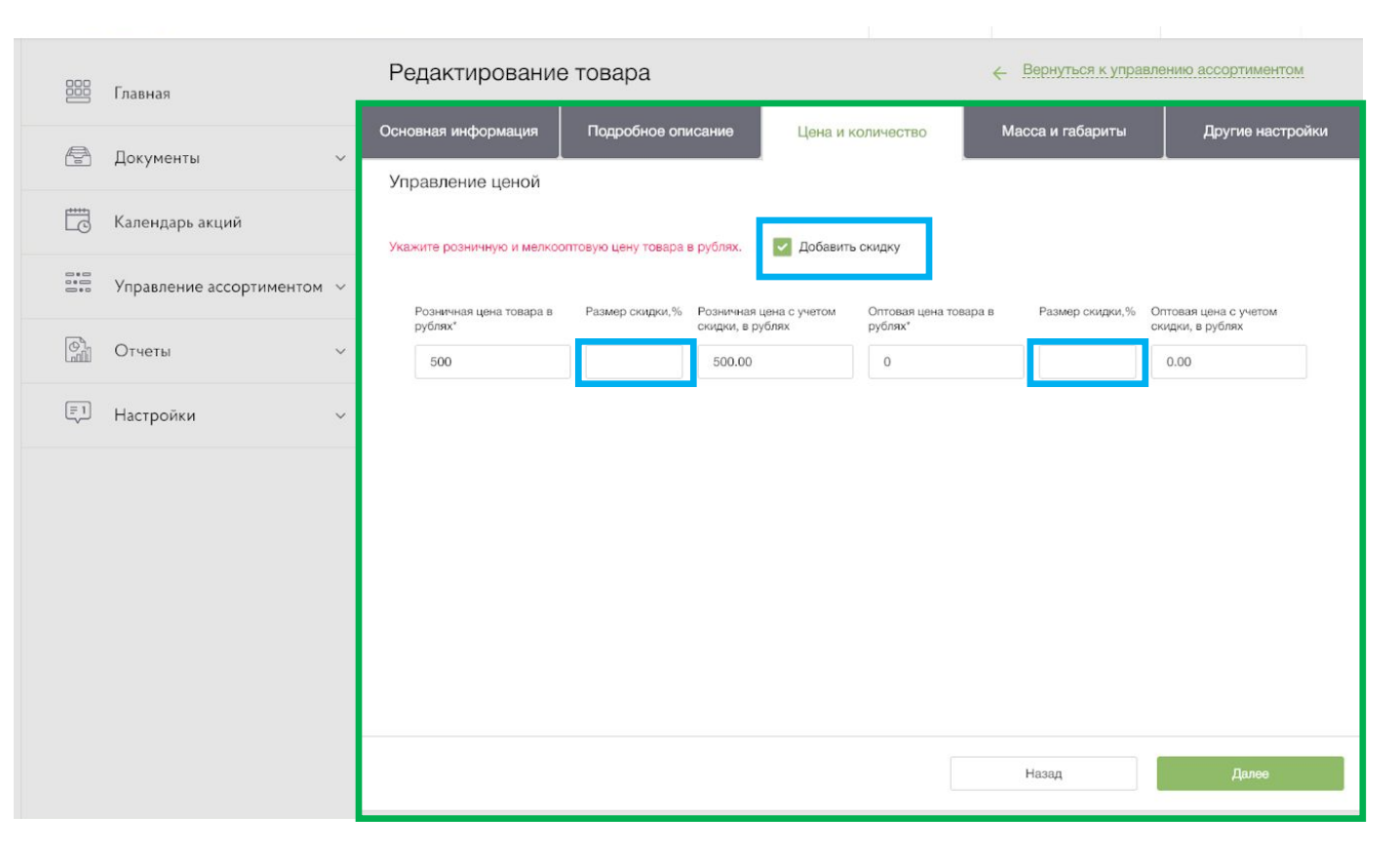

### Страница ассистент

На странницу вынесены основные инструменты личного кабинета

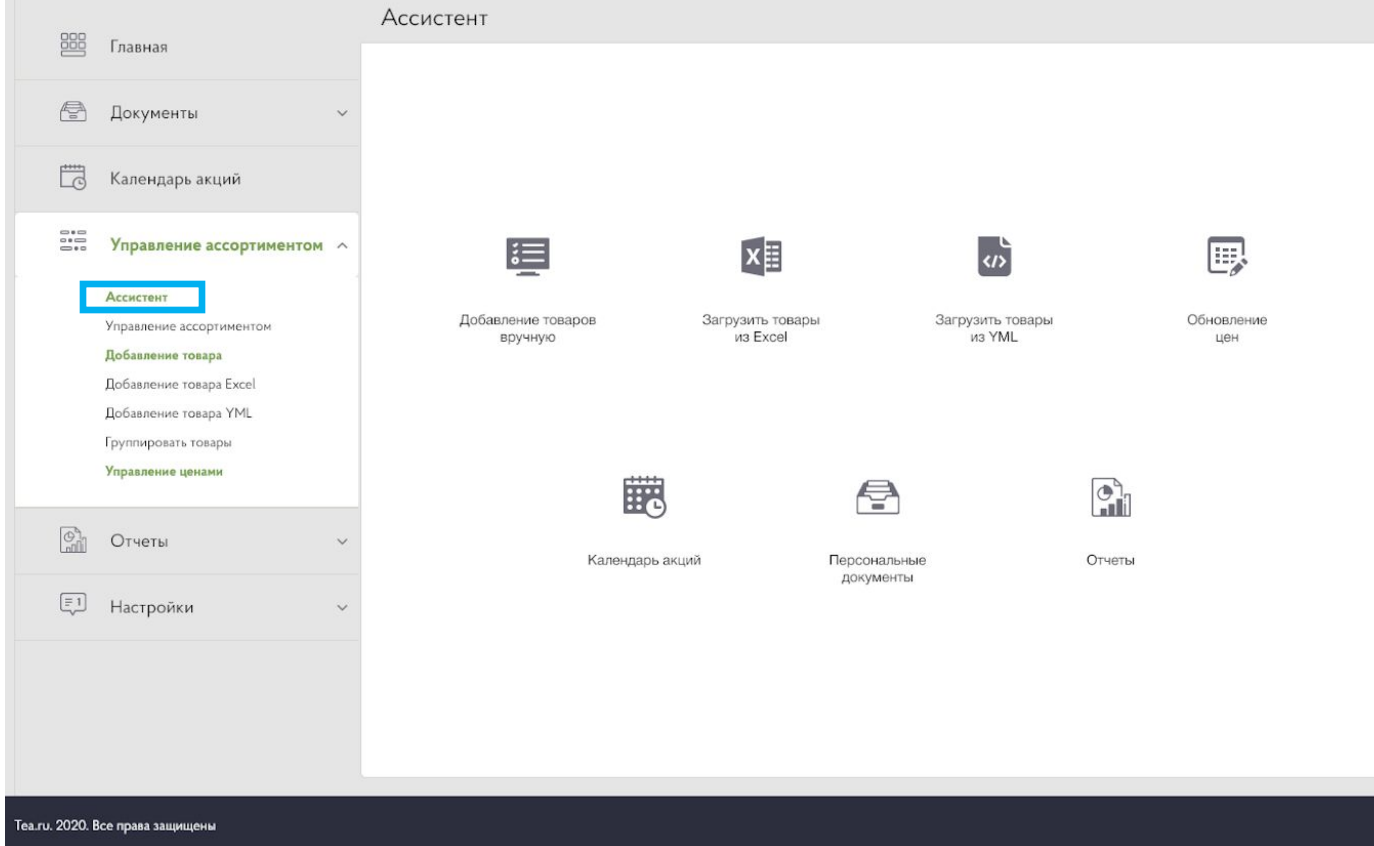

# Добавление товаров Excel

страница массового добавления товаров с помощью шаблонов Excel

На данной странице можно: 1. Выбрать нужный фид для загрузки

2. Ознакомиться кол-вом товаров размещенных в каждой категории 3. Скачать файл с ошибками

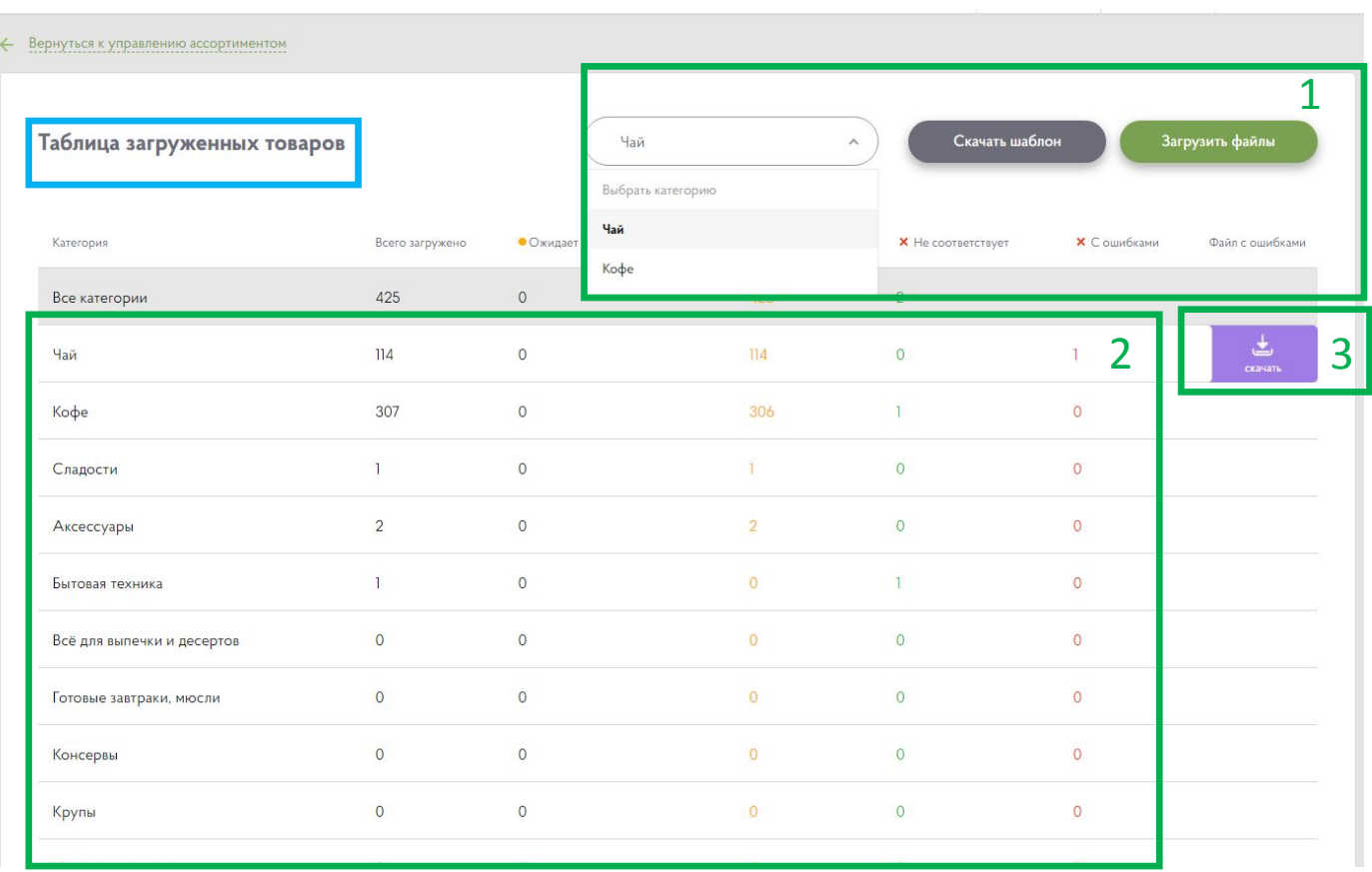

# Добавление товаров YML

Страница массового добавления товаров с помощью файла YML

На данной странице можно:

- 1. Скачать шаблон файла YML
- Указать ссылку на заполненный файл YML или загрузите его.
- \* Через YML можно загрузить только обязательные поля. Товары загруженные с помощью YML файла сохраняются в «Черновиках» для последующего автоматического заполнения.

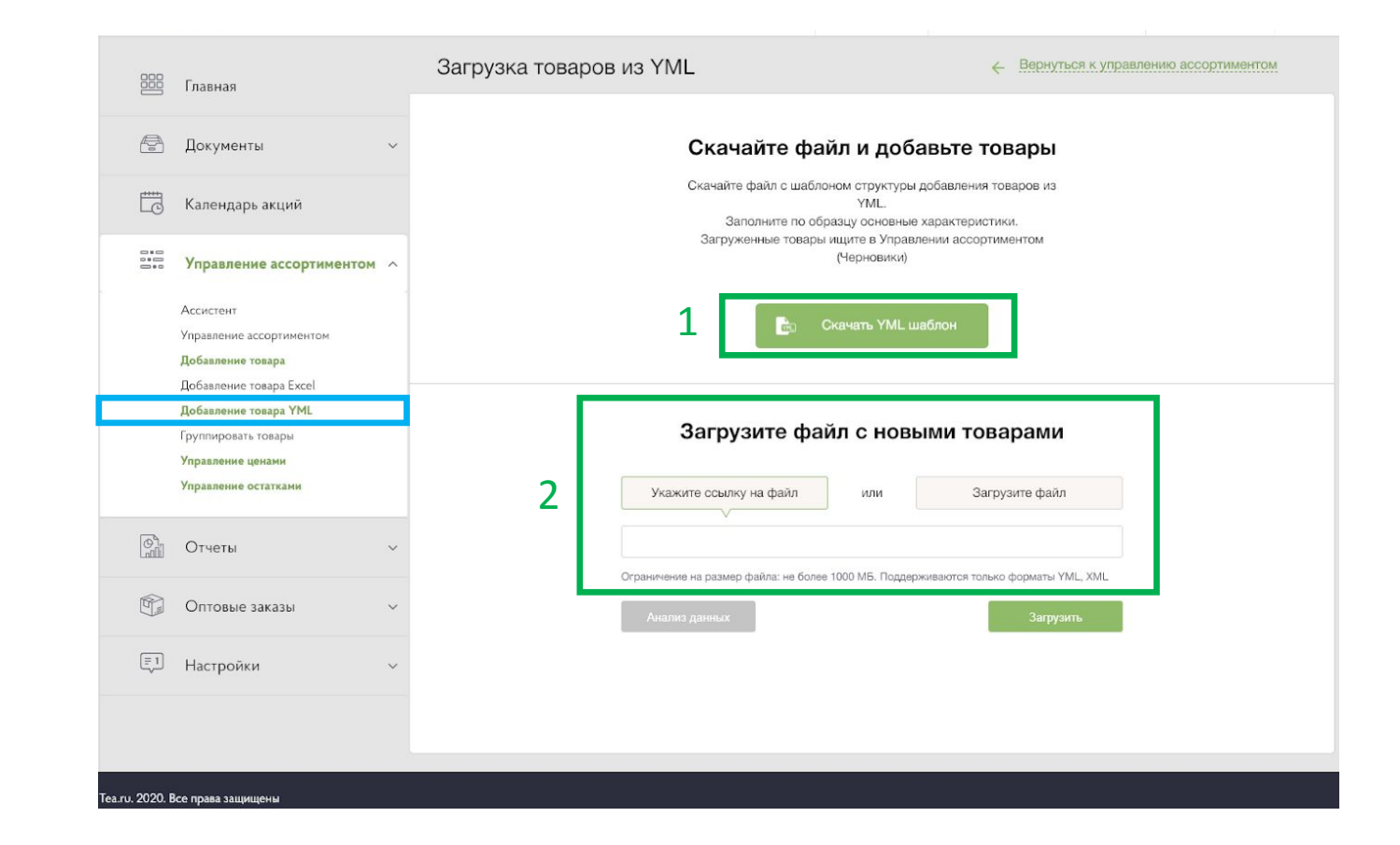

# Добавление товара

На страница добавления товара можно добавлять по штучно новые товары, не прибегая к заполнению таблиц.

Минимизирована возможность совершения ошибок, путем пошагового заполнения свойств (не заполнив обязательные свойства на каждой из вкладок – не возможно отправить товар на проверку)

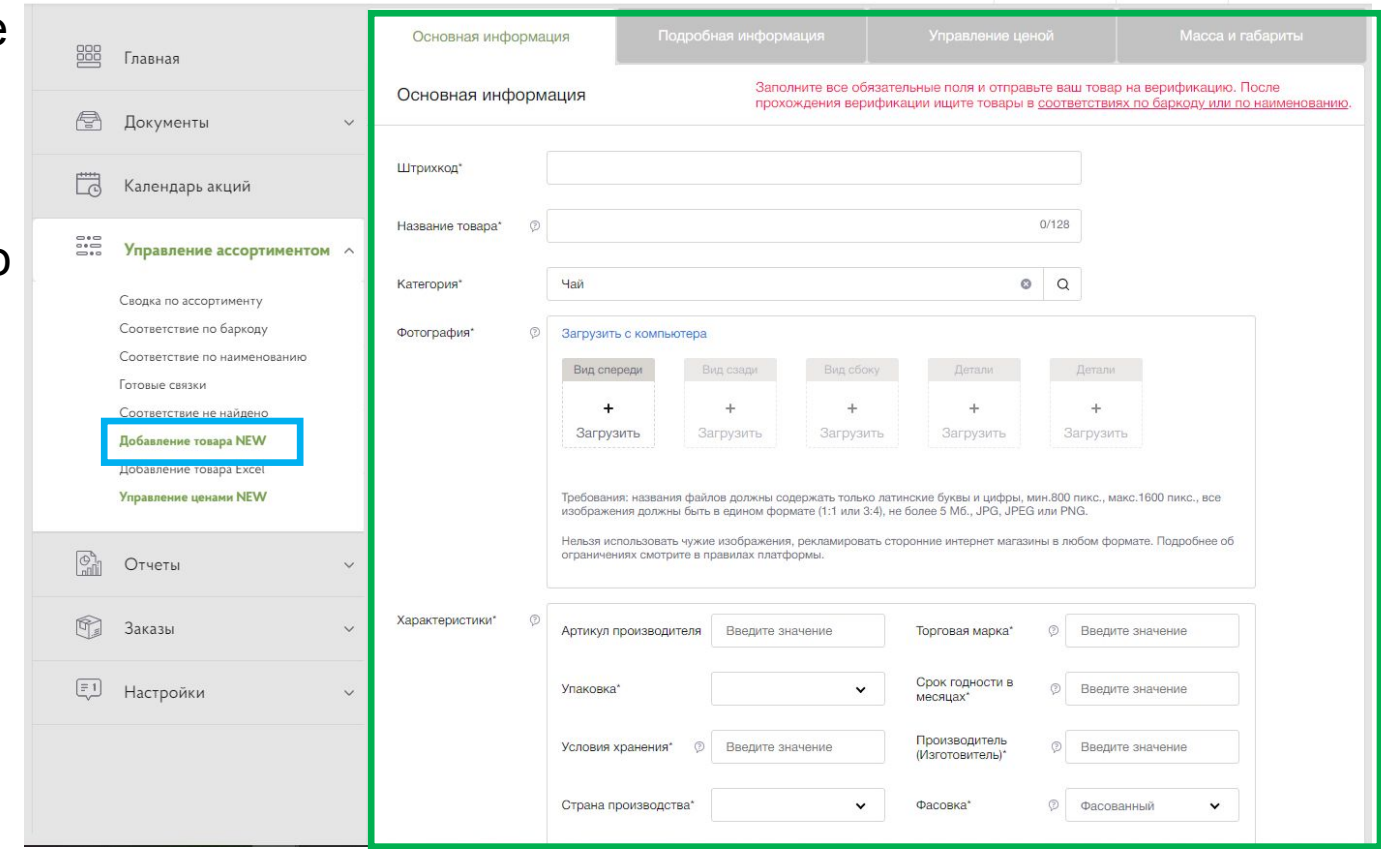

### Страница управления ценами

Способы загрузки цен:

1: Заполняется скаченный Excel шаблон и загружается обратно. *можно загружать файлы только с позициями на которые изменились цена. (если из 1000 товаров, изменилась на 2) !Важно! оставить структуру файла, а именно: 1 стр. в заголовке и кол-во столбцов.* 2: Автоматическое управления ценами с помощью YML файлов: Можно загрузить/указать ссылку на YML файл (актуальность которого поддерживается на Вашей стороне) и раз в сутки Мы будем получать актуальные цены в автоматическом режиме

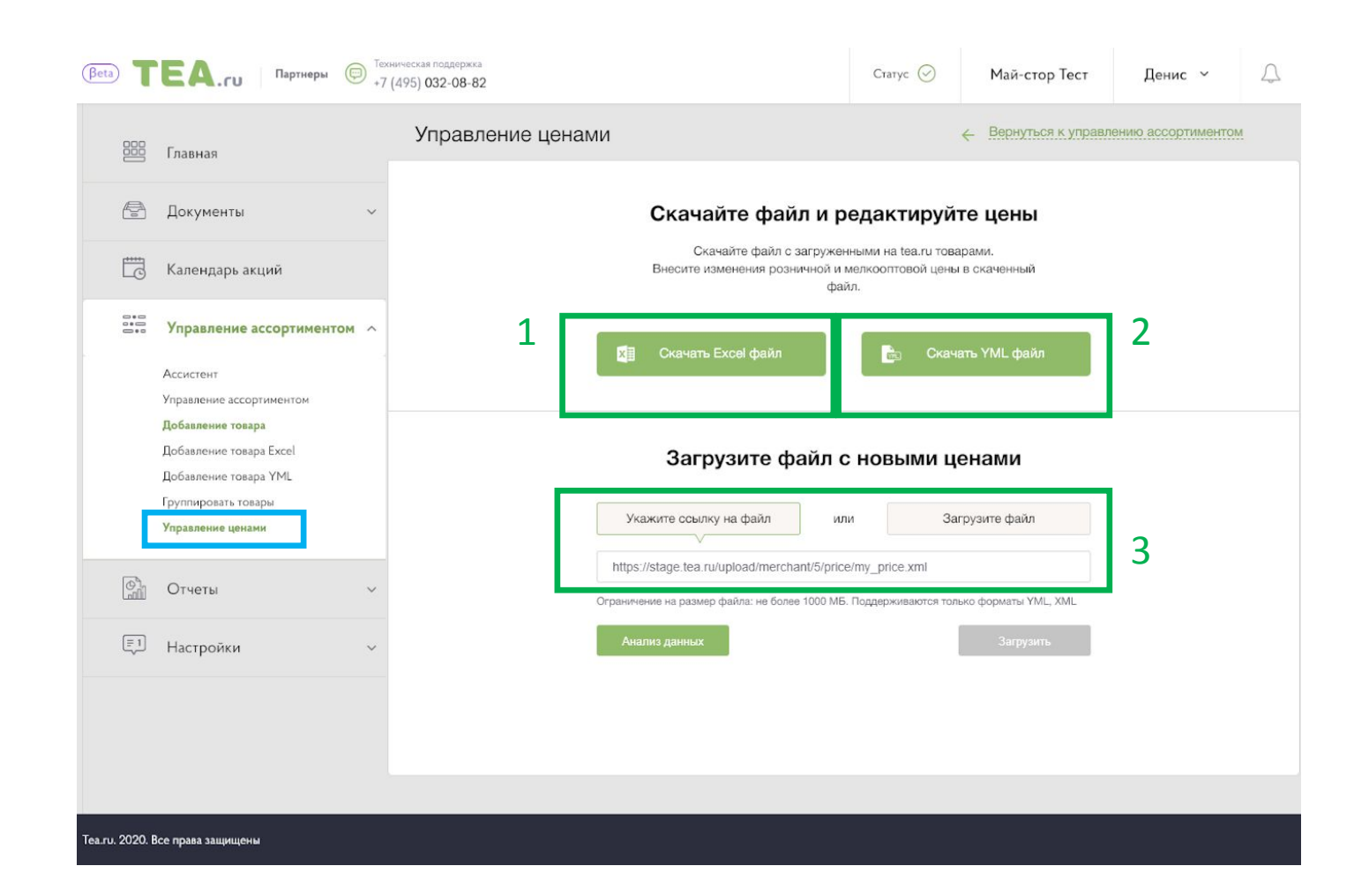

### Управление остатками

### **Необходимо передавать информацию о доступных остатках.**

Передавать информацию о доступных остатках можно двумя способами:

1. Ссылка на файл Excel

Важно! Чтобы файл соответствовал шаблону\*: - формат файла xlsx.

- столбец 2 должен содержать штрихкод.

- столбец 4 - информацию об остатках.

\* Образец данного файла можно скачать с этой же страницы.

2. Передача остатков по API

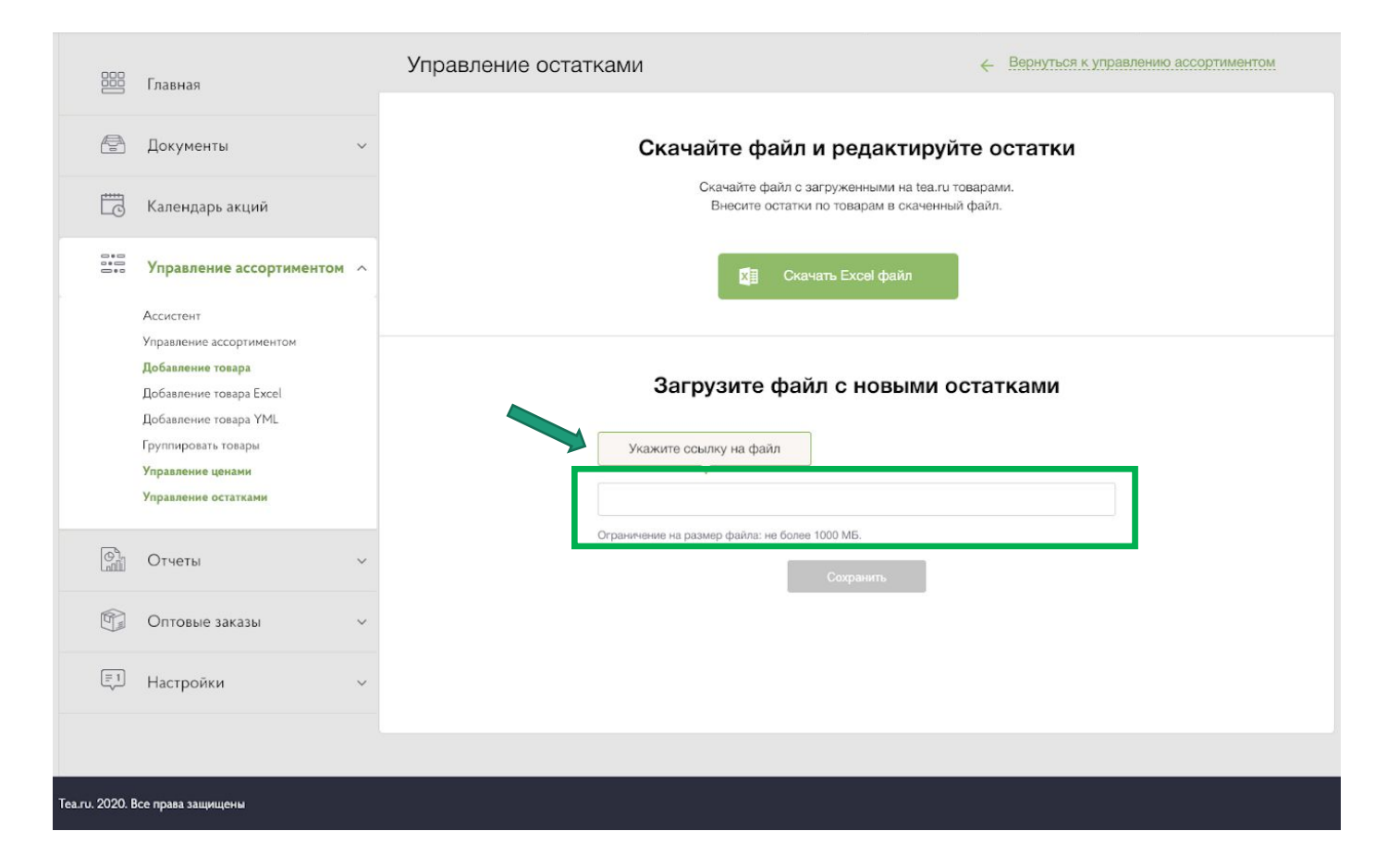

### Подключение по API

### **Открытие доступа к API предоставляется по отдельному запросу**

#### **Страница API**

На странице доступна информация для подключения.

#### **ВАЖНО**.

По умолчанию передача данных по API работает в тестовым режиме.

Для включения в рабочий режим, необходимо провести совместное тестирование передачи данных.

Для ознакомления доступна документация к API MAY24:

```
https://app.swaggerhub.com/apis/MAY24.ru/
MAY24.ru/1.0.0
```
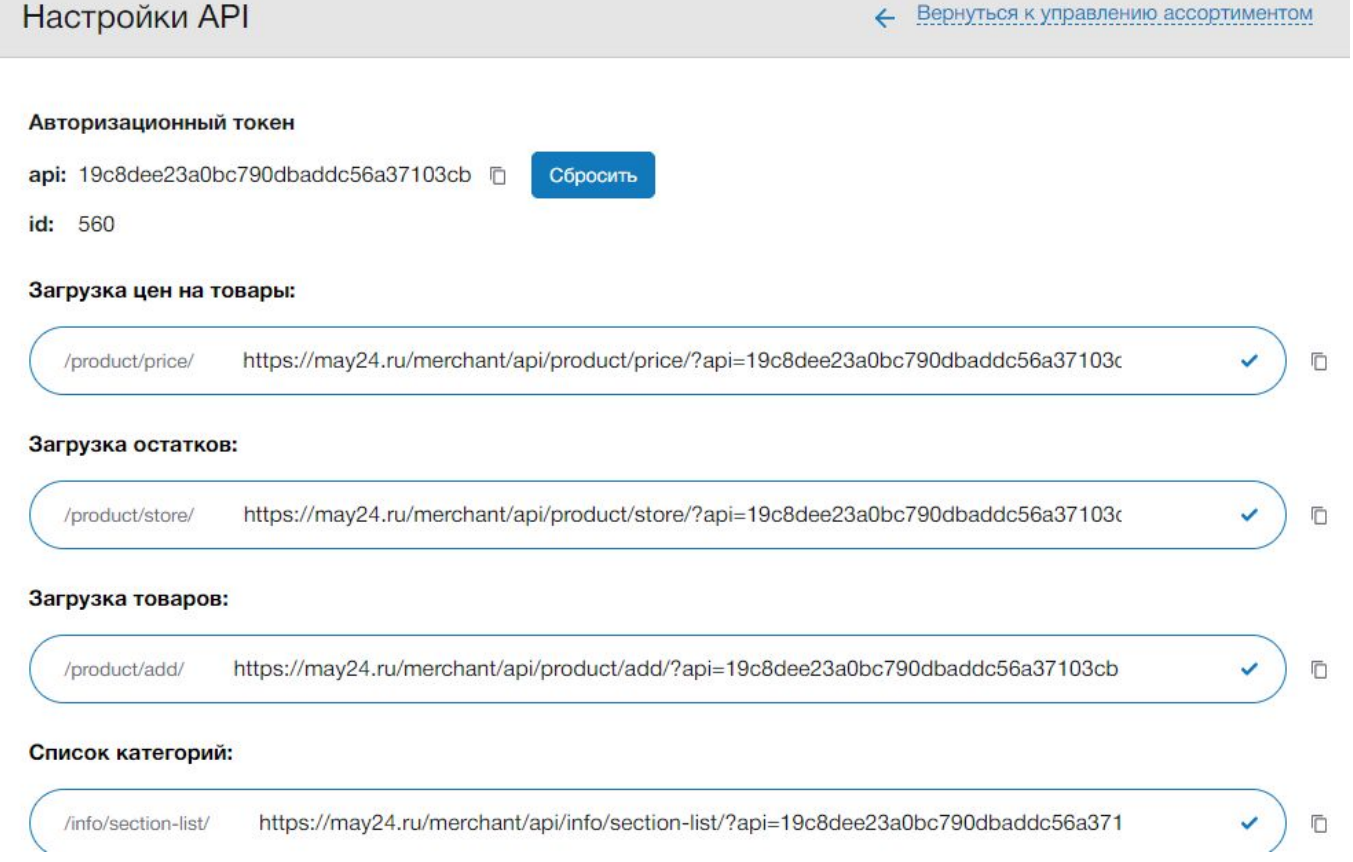

### Оптовые заказы

#### На странице «Оптовые заказы» можно отслеживать заказы

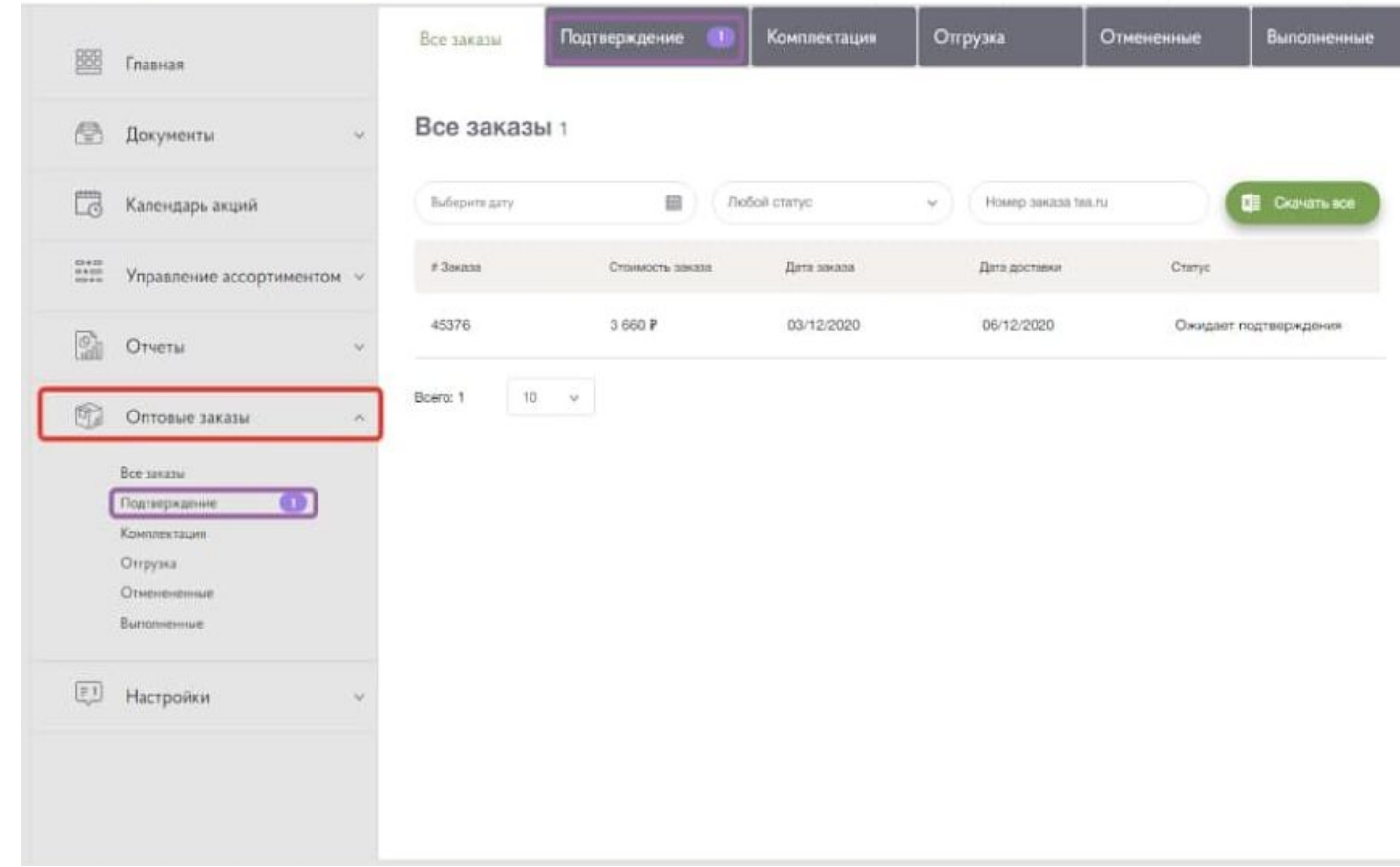

### Подтверждение заказа

При появлении заказа, в графе «подтверждение» можно увидеть его номер, информацию о заказчике и его выборе, провалившись в заказ.

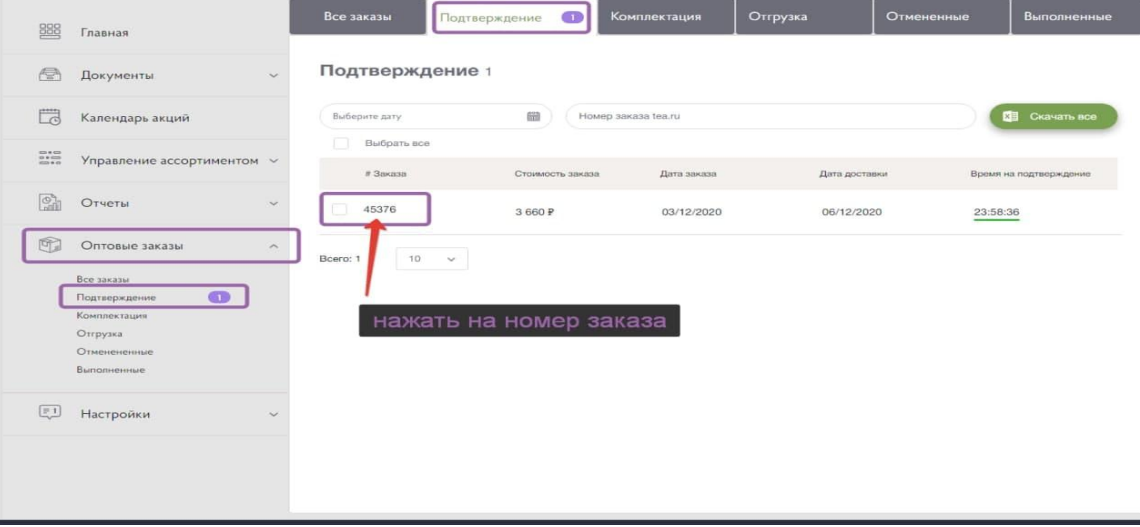

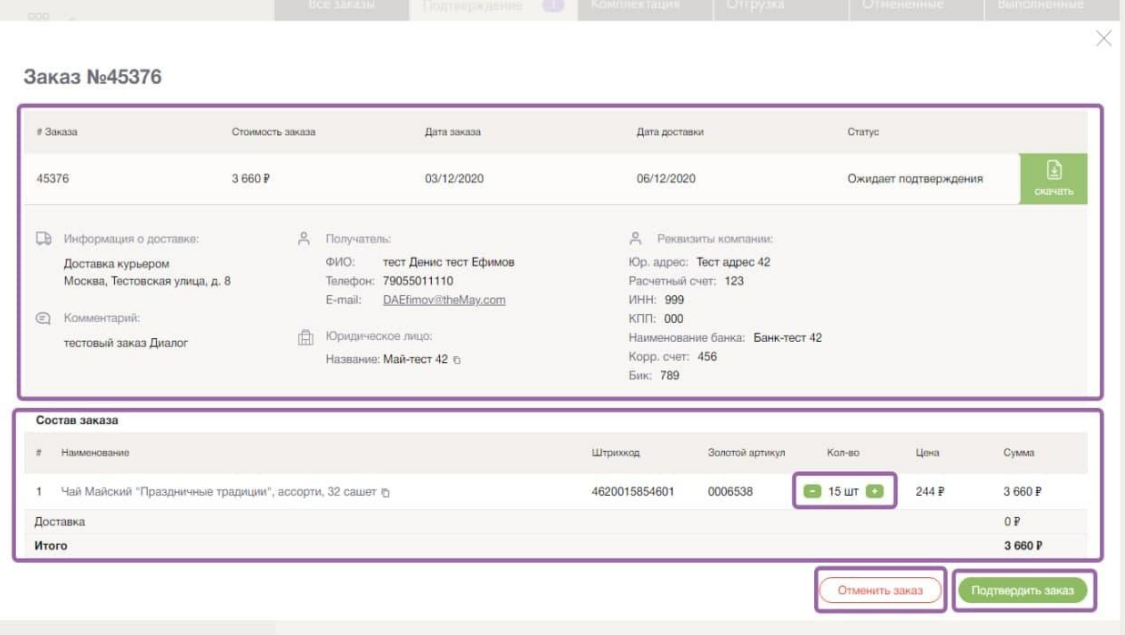

### Комплектаци я

Далее заказ уходит на комплектацию, после Вашего подтверждения

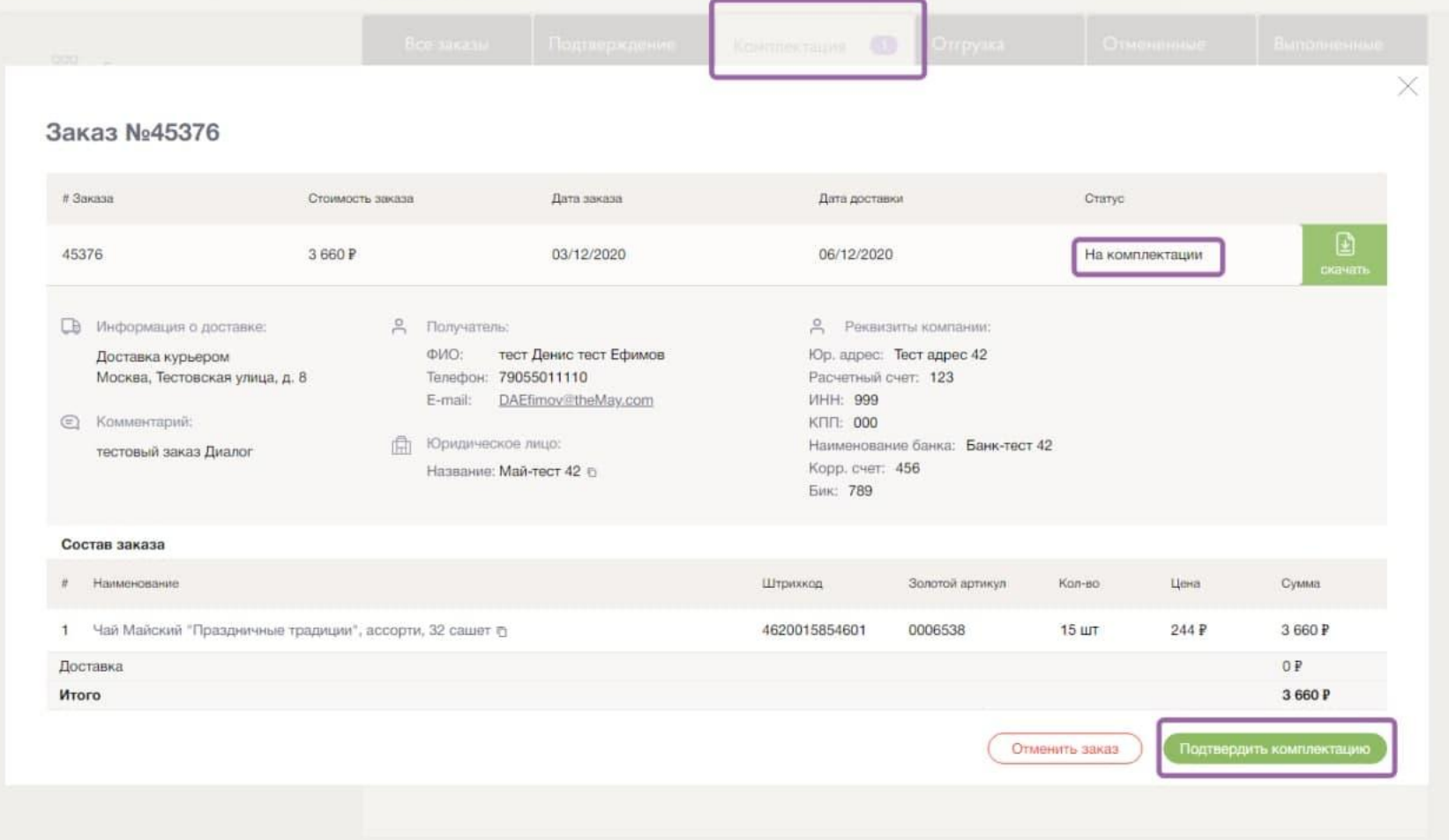

### Отгрузк

После комплектации, следующим шагом является отгрузка, статусы которой, также можно отслеживать и подтверждать в личном кабинете.

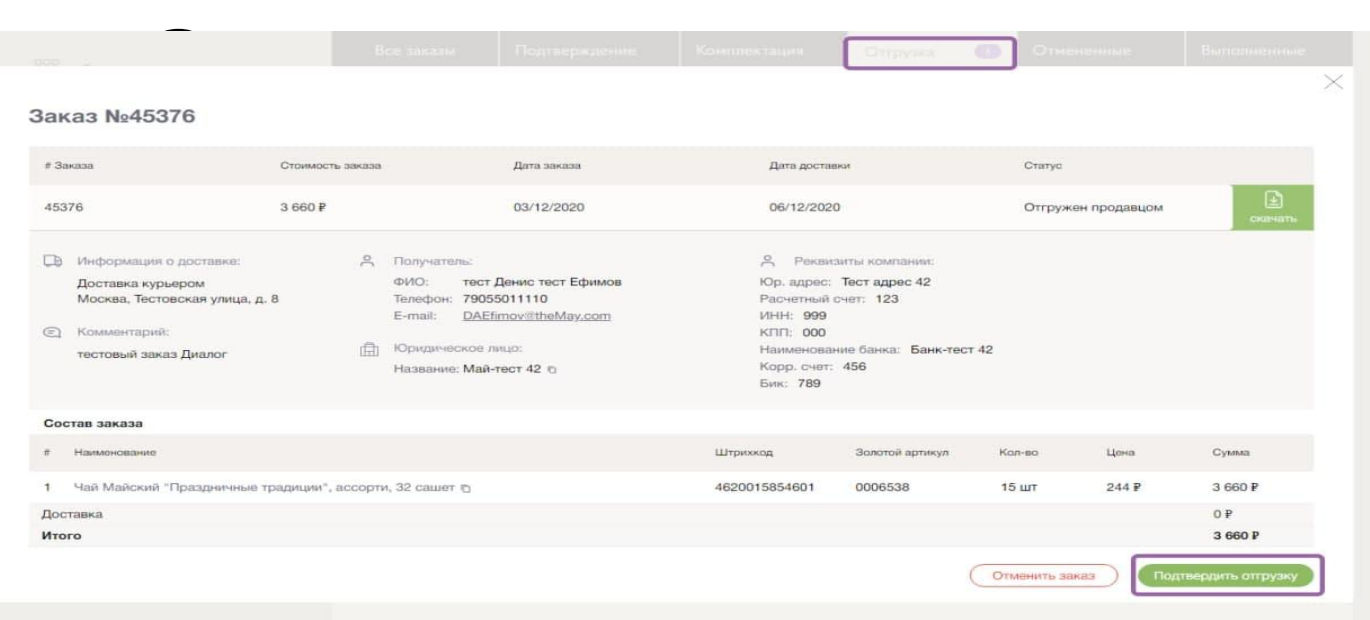

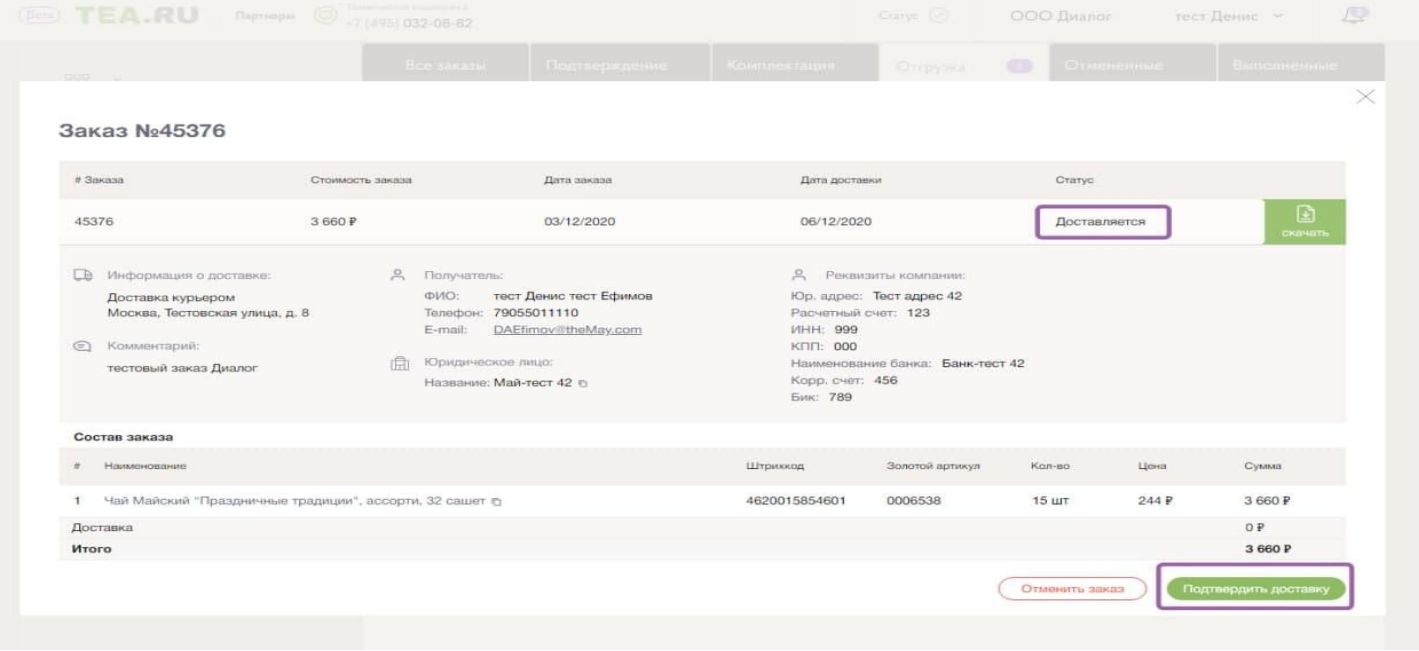

### Выполненны е

После успешной отгрузки заказ перемещается в раздел «Выполненные»

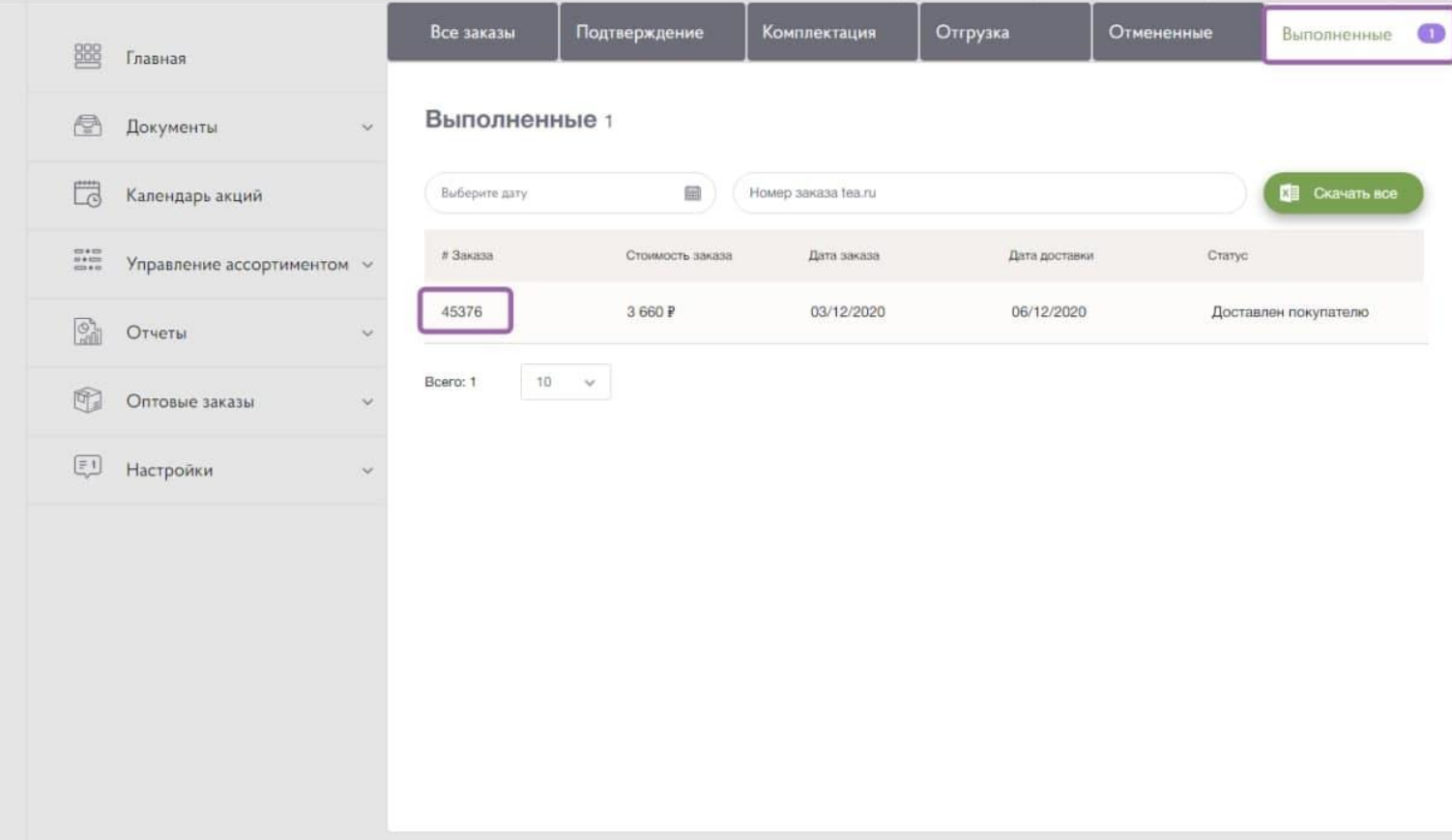

# Настройки

Пользователи.

Можно добавить новых пользователей и посмотреть аккаунты всех людей с доступом к кабинету

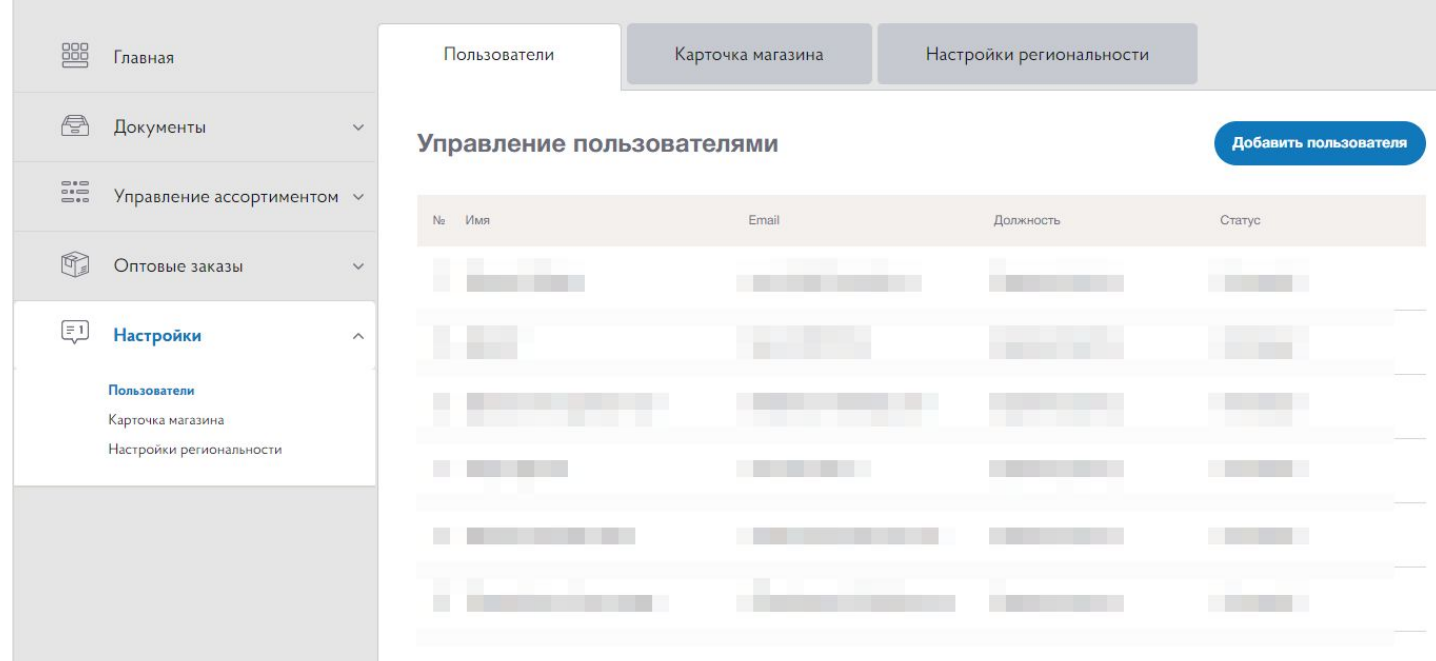

# Настройки

Карточка магазина.

Можно заполнить юридические данные дистрибьютера, для автоматического выставления счета на сайте, при оформлении заказа

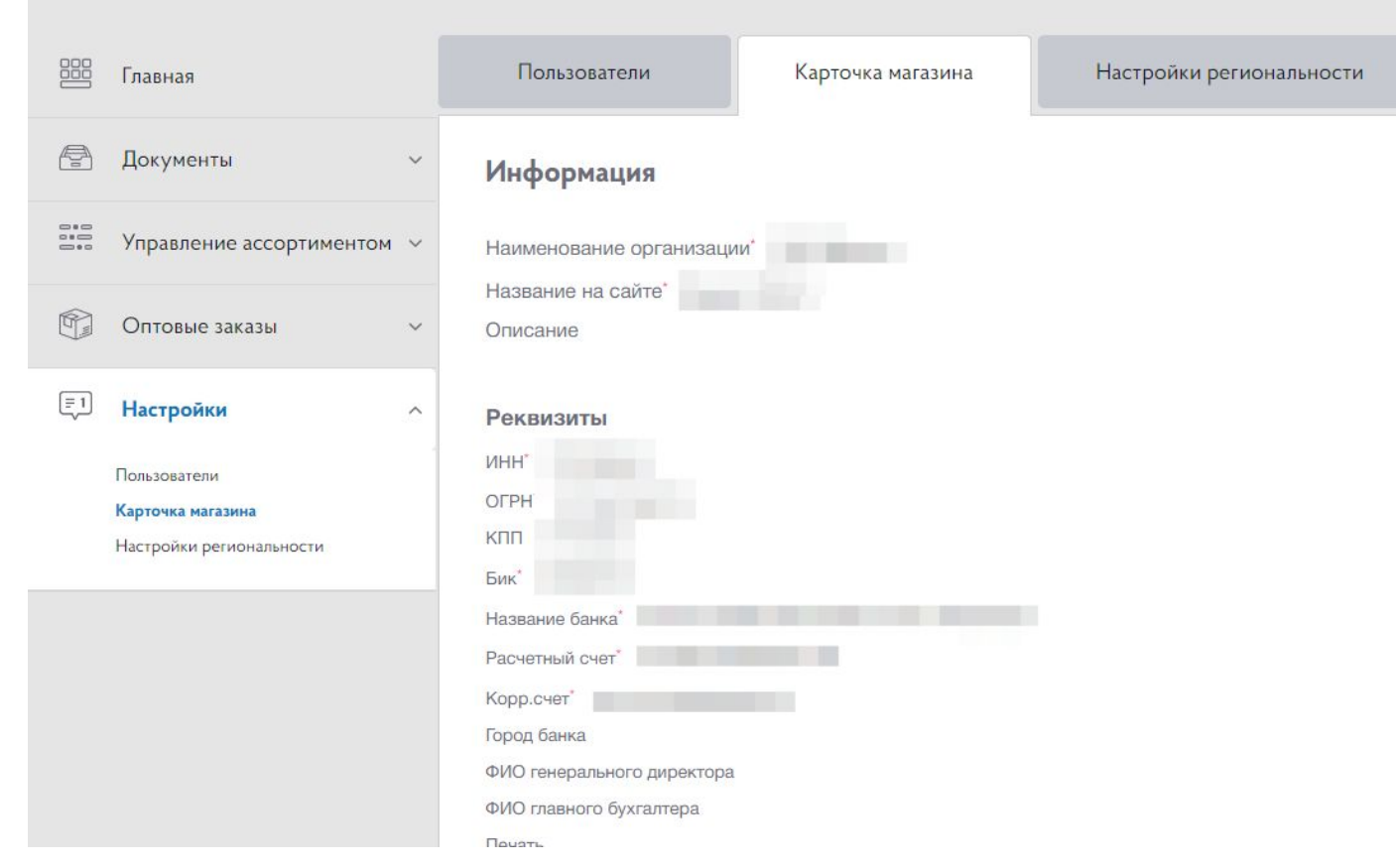

# Настройки

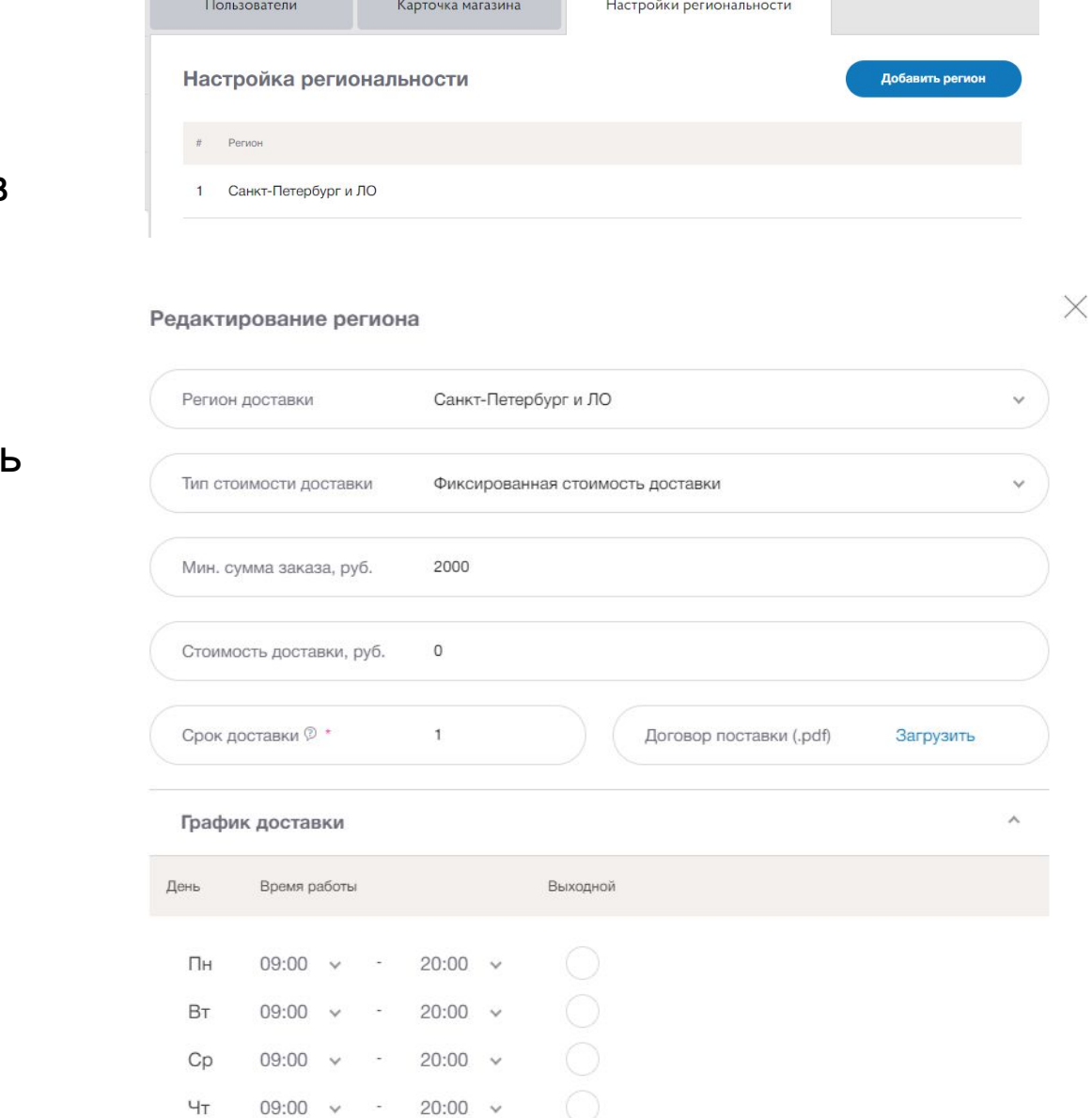

### **Настройка региональности.**

Необходимо настроить регион, в котором будет работать дистрибьютер и настроить условия доставки (стоимость доставки, график работы, минимальную стоимость доставки)